### 航跡情報公開システム 航跡動画ページ 操作説明

「航跡動画」では、過去 1 か月に成田空港を離着陸した航空機(※)の航跡と、空港周辺の騒音情報、 気象 情報をアニメーションで見ることができます。

※ ダイバート機(成田国際空港到着予定で他空港に目的地変更した航空機)を含みます(以下同様)。

#### 1 動画の再生方法

航跡動画ページを表示すると、自動で最新情報(実時間の 30 分前)の動画の再生が開始します。 画面右 上に、再生中の動画の時刻が表示されます。

• 日付と時間帯の変更

表示対象の日付や時間帯を変更したい場合は、日付・時間帯プルダウンから選択します。 日付・時間帯を 選択すると、自動で動画の再生が開始します。

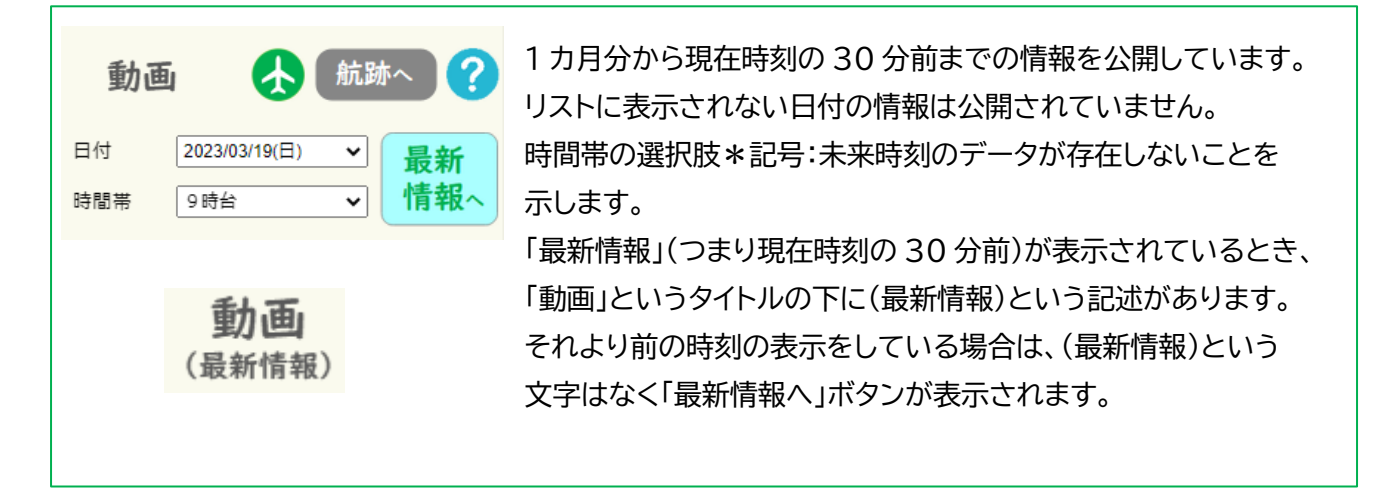

• 動画の再生/一時停止、再生速度の変更

動画の再生/一時停止、再生速度等のコントロールは、画面下部のパネルから行います。

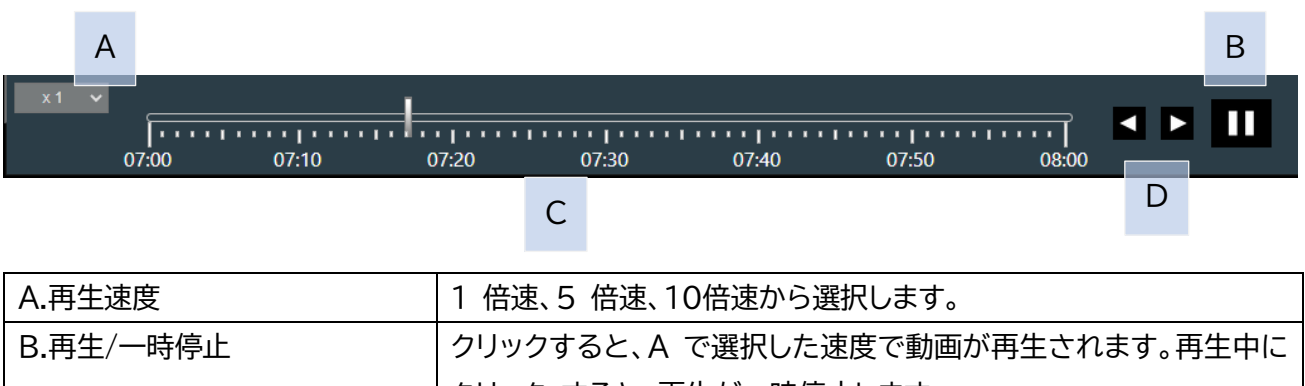

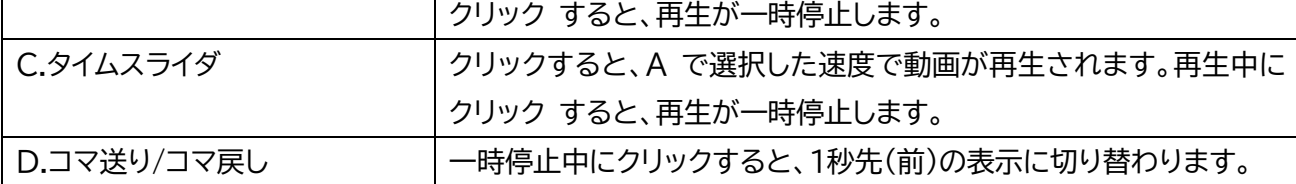

• 表示設定の変更

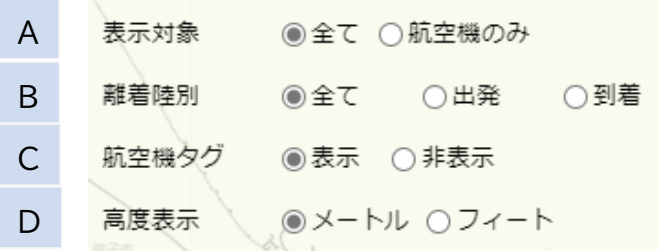

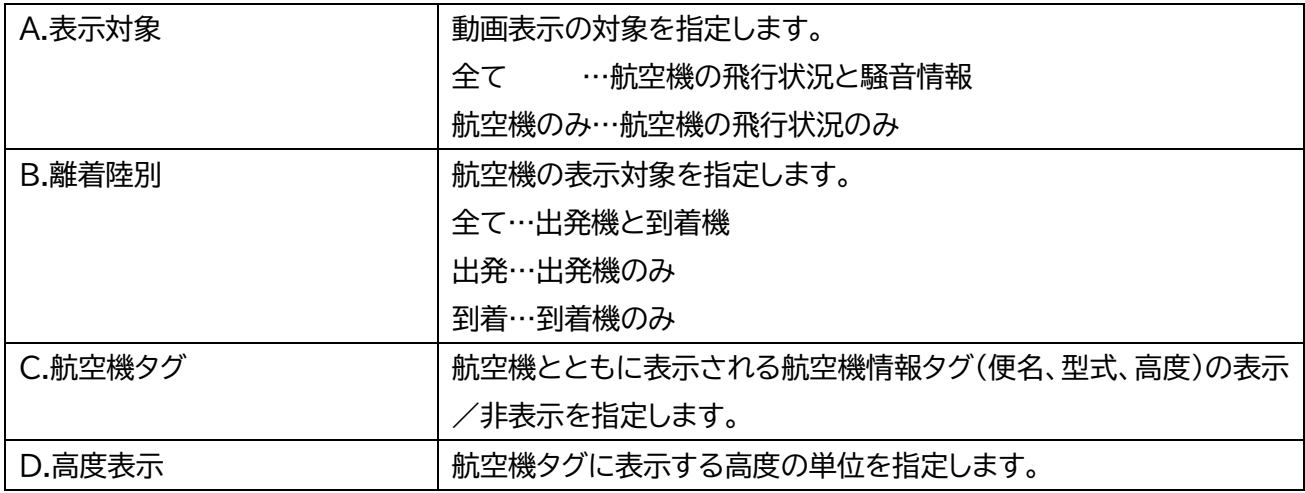

# 2 表示される情報について

• 航跡の公開範囲

航跡の公開範囲は以下の通りです。

・広さ 成田国際空港を中心として 東西 65km(東:40km、西:25km) 南北 85km(南:40km、北:45km)

・高度

出発機:10,000 フィート(約 3,000m)未満 到着機:8,000 フィート(約 2,400m)未満

• 航空機

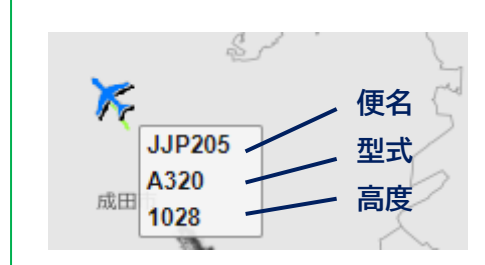

成田国際空港を離着陸した航空機の航跡が、出発機は青、到着機は赤の航空機シンボルで表示され ます。 航空機シンボルとともに、航空機情報タグに航空機の便名、型式、高度が表示されます。 便 名の最初の3桁は航空会社コードです。航空会社コードは、航跡トップページからリンクされている 『航 空会社コード一覧(PDF)』にてご確認ください。

高度の単位は、表示設定の「高度表示」で指定されている単位です。

航空機情報タグ(もしくは航空機シンボル)をクリックすると、タグを非表示にすることができます。 また、 タグ非表示の状態で航空機シンボルの中心をクリックすると、タグを表示することができま

#### • 飛行機詳細情報

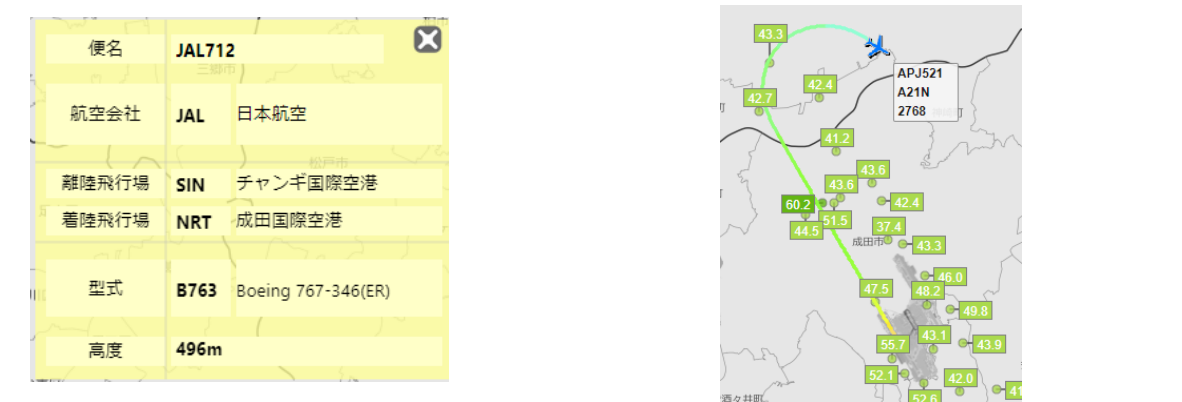

航空機シンボルをクリックすると詳細情報表示パネルが開きます。当該機のコールサイン、航空会 社、離陸飛行場/着陸飛行場、型式、高度が表示されます。また当該機のみ、公開範囲の全区間の軌 跡が表示されます。

空港会社情報は、ICAO コード、航空会社名称の順に並記しています。

飛行場情報は、IATA コード、飛行場名称の順に並記しています。

航空機の型式情報は、ICAO コード、型式名称を並記しています。

高度の単位は、表示設定の「高度表示」で指定されている単位です。

詳細情報表示パネルを閉じると、当該機のみ表示されていた長い軌跡が消えます。

• 騒音レベル

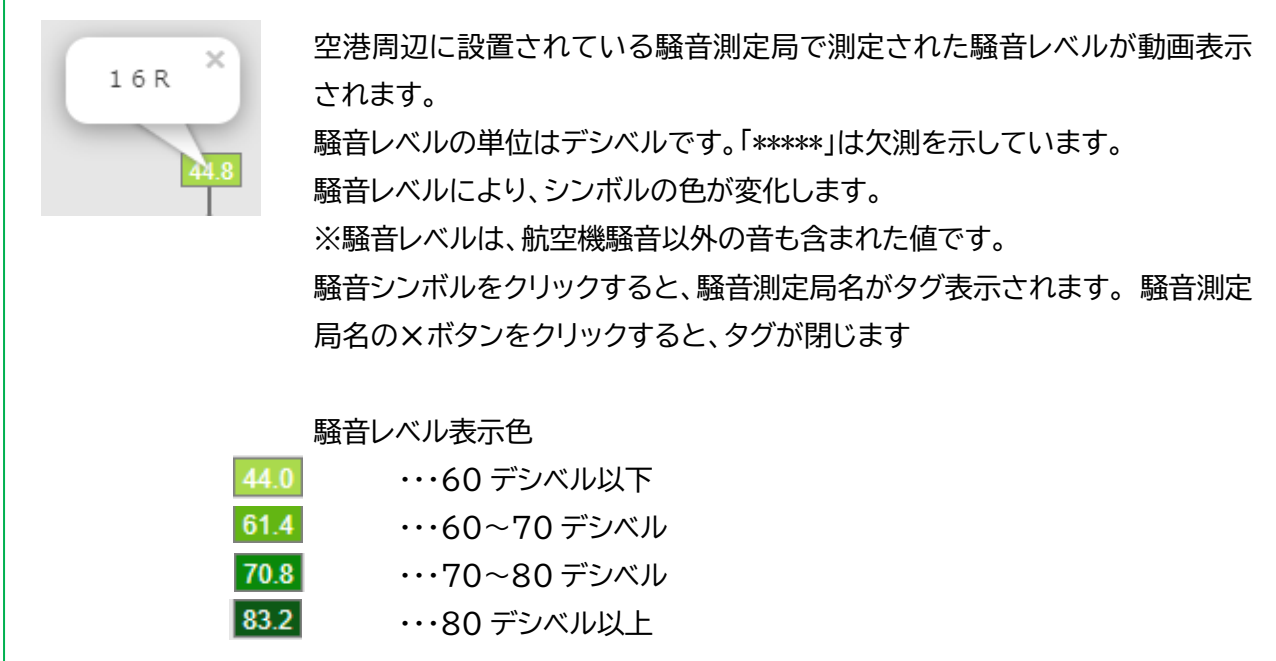

• 空港気象

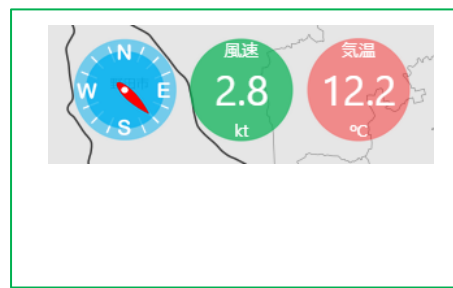

対象日付・時間帯における成田国際空港の気象情報(風向、風 速、気温) が表示されます。 風向は、風上を示しています。 「-」は欠測を示しています。

• ページ移動ボタン

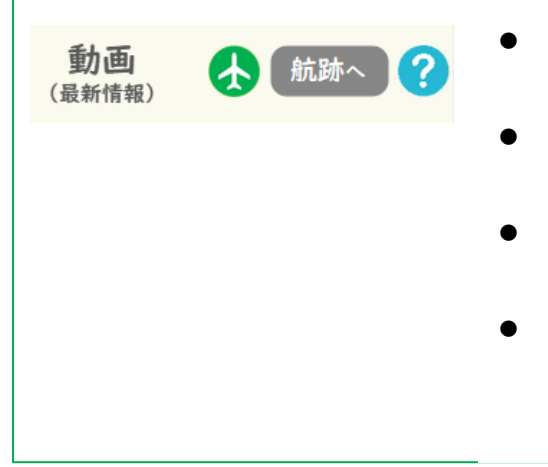

- 表示設定パネルの左上端に、現在表示中のページ名が表示 されます。
- 飛行機ボタンをクリックすると、環境こみゅにてぃの 航跡 トップページへ移動します。
- ⚫ 「航跡へ」ボタンをクリックすると、「重ね合わせ航跡」ペー ジへ移動します。
- ?ボタンをクリックすると、操作説明が表示されます。

### 3 地図操作

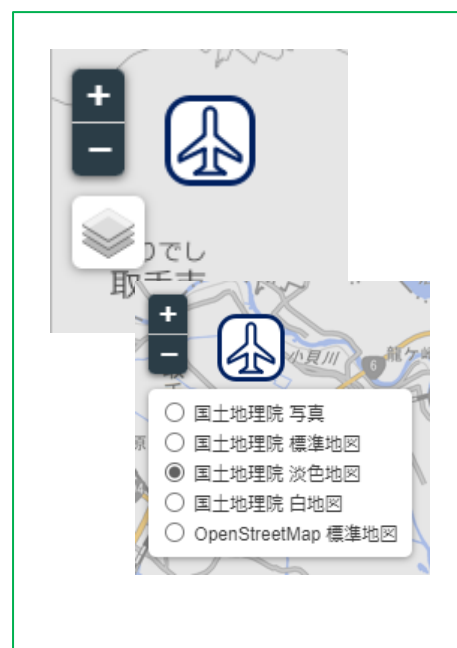

### 表示範囲の選択する

・拡大/縮小:以下の操作で地図を拡大/縮小できます。

マウスの場合…マウスホイールを前後に動かすと拡大/縮 小、ダブルクリックで拡大します。

タッチパネルの場合…ピンチアウト/ピンチインで拡大/縮 小、ダブルタップで拡大します。

ボタン操作…画面左上の +ボタン/-ボタン をクリックす ると拡大/縮小します。

※表示可能な縮尺を限定しています。

・初期表示時の位置に戻す:画面左上の +ボタン・-ボタン の 右にある航空機マークをクリックすると、画面表示時の地図縮 尺に切り替わり、成田国際空港を中心 とした表示範囲に移動し ます。 ズームは初期値に変わりません。

#### 背景地図を変更する

背景地図選択ボタン をクリックして、地図の種類を指定で きます。 地理院地図 写真、地理院地図 標準地図、地理院地 図 淡色地図、地理院地図 白地図、OpenStreetMap 標準地 図から選択が可能です。

# 航跡情報公開システム 重ね合わせ航跡ページ 操作説明

重ね合わせ航跡ページでは、1 カ月分から現在時刻の 30 分前までに成田国際空港を離着陸した航空機(※) の航跡情報を見ることがで きます。 ※ ダイバート機(成田国際空港到着予定で他空港に目的地変更した 航空機)を含みます(以下同様)。

### 1 航跡の表示方法

① 日付と時間帯を選択します。必要に応じて、便名を入力します。

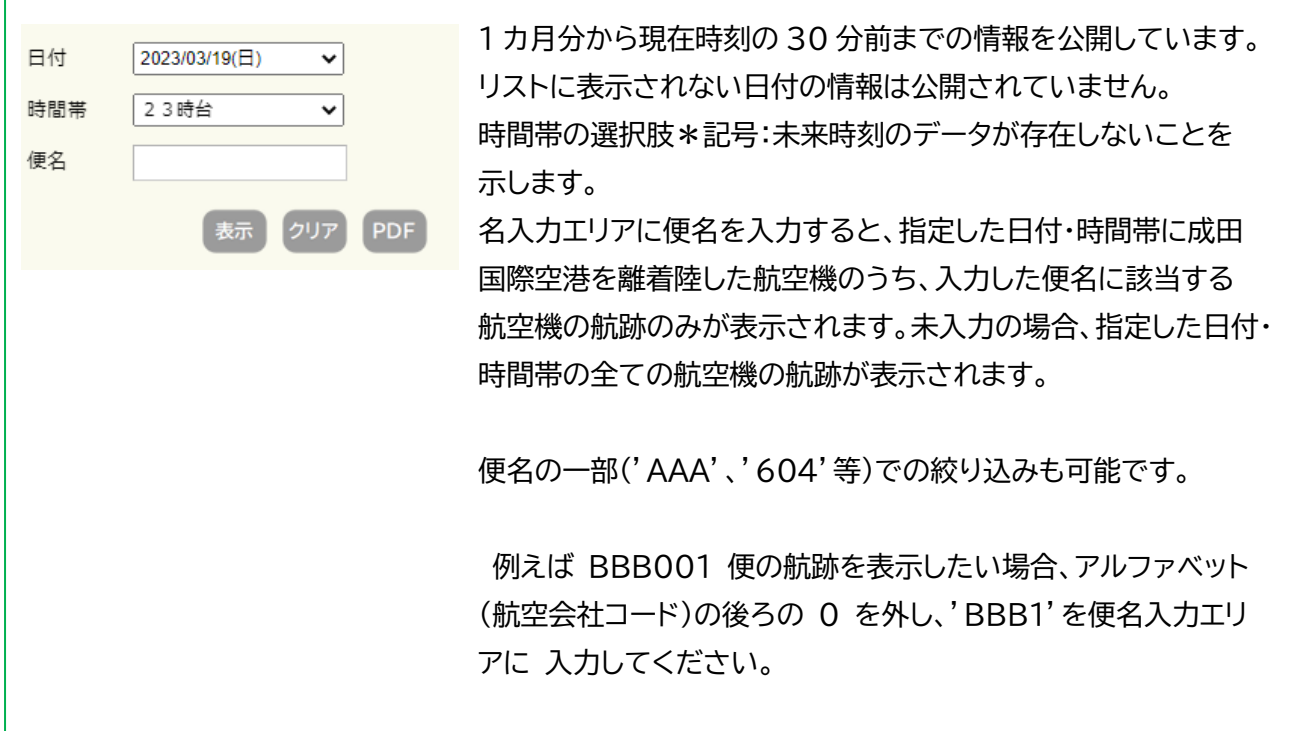

② 表示ボタンをクリックすると、指定した日付・時間帯に成田国際空港を離着陸した航空機の航跡が地図上 に表示されます。便名を入力した場合は、表示対象が便名でさらに絞り込まれます。

## ③ 必要に応じて、表示設定を変更します。

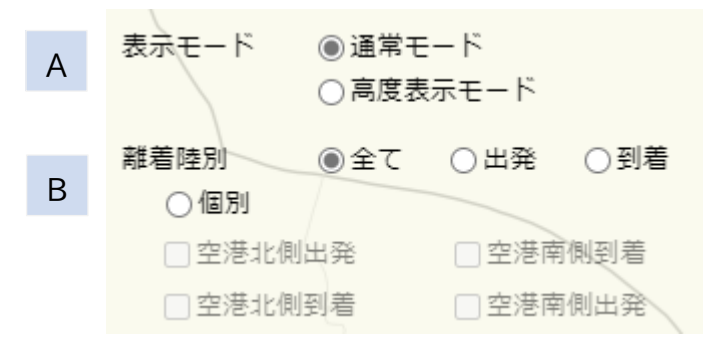

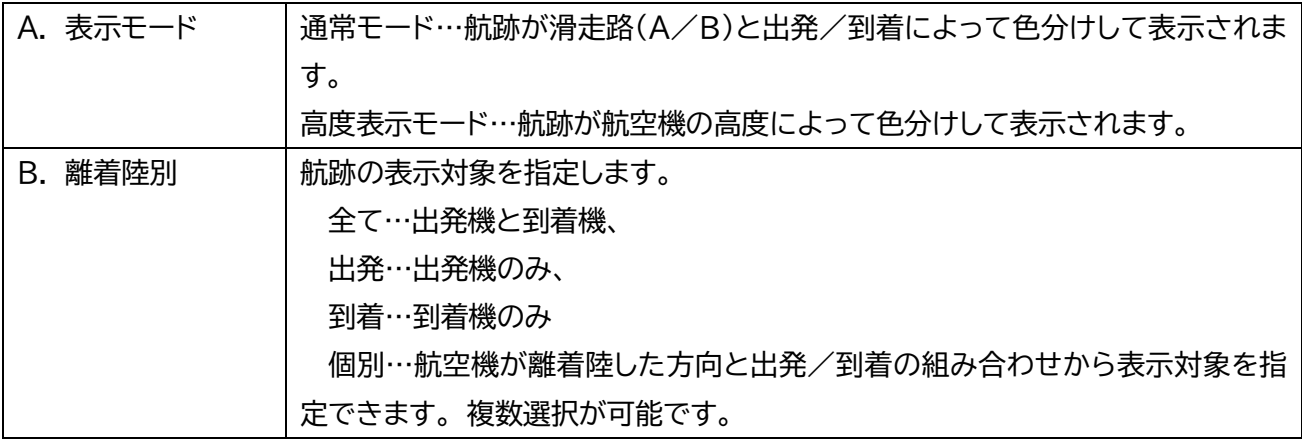

## 2 表示される情報について

• 航跡の公開範囲

航跡の公開範囲は以下の通りです。

・広さ 成田国際空港を中心として 東西 65km(東:40km、西:25km) 南北 85km(南:40km、北:45km)

・高度

出発機:10,000 フィート(約 3,000m)未満 到着機:8,000 フィート(約 2,400m)未満

### 航空機情報

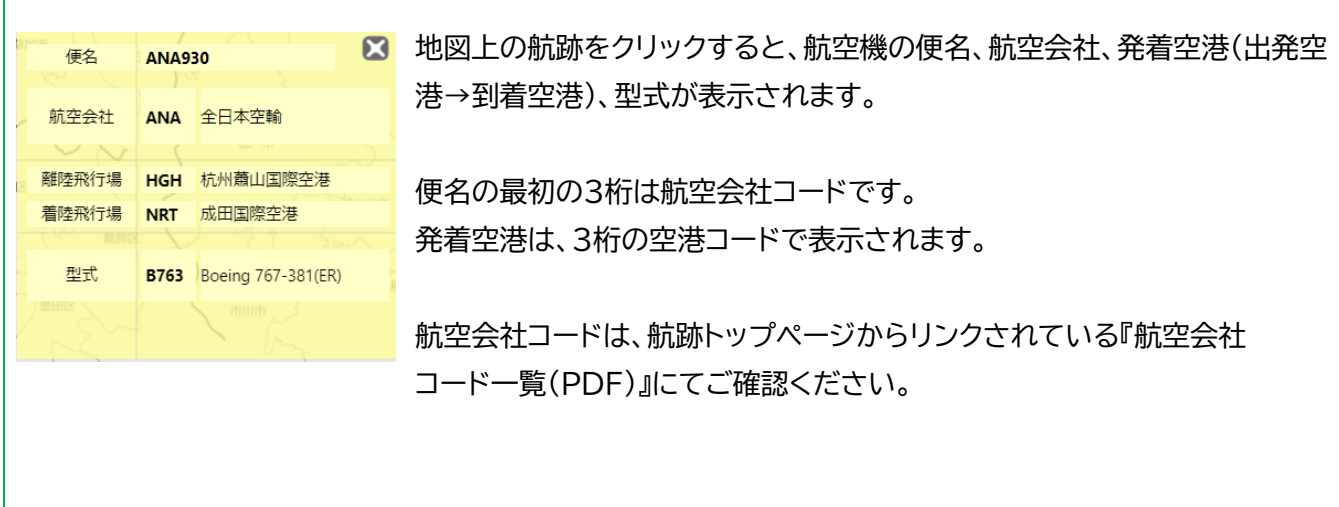

• 通常モード

表示モードで通常モードを選択すると、航跡が滑走路(A/B)と出発/到着 — A. 滑走路到着 によって色分けして表示されます。また、ダイバート等により成田国際空港を - A. 滑走路出発 離着陸していない航空機の航跡は異なる色で表示されます。 - B. 滑走路到着 - B. 滑走路出発 ― ダイバード 2 本の滑走路のうち、西側が A 滑走路、東側が B 滑走路です。

• 高度表示モード

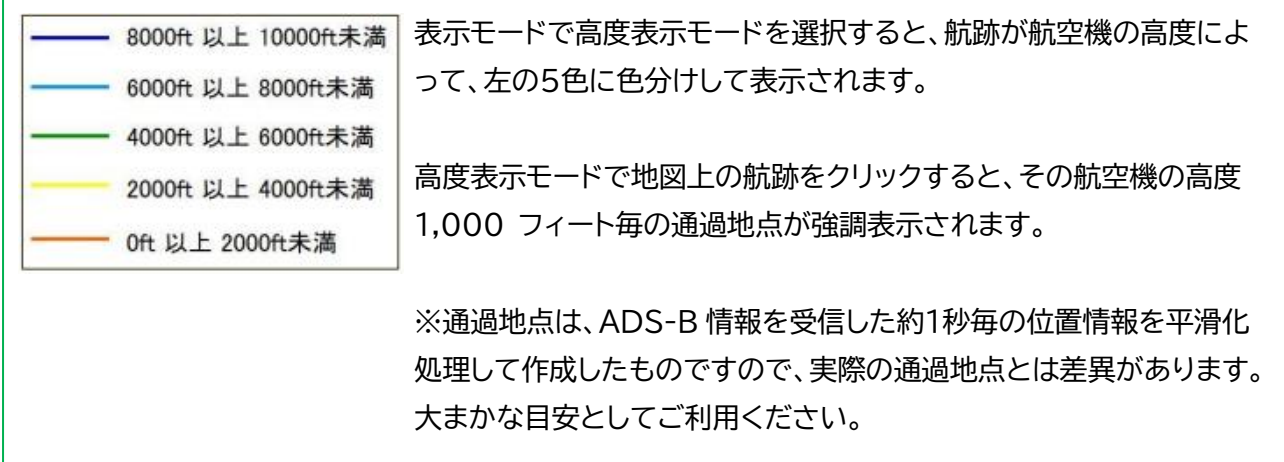

• ページ移動ボタン

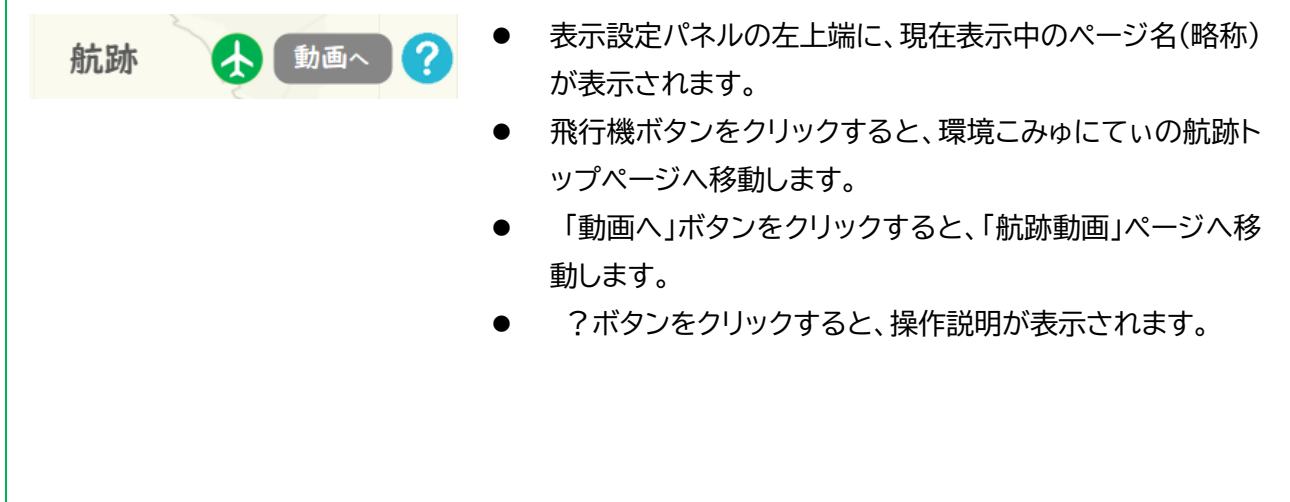

• 航跡の PDF ファイル出力

PDF ボタンをクリックすると、画面に表示されている航跡が PDF ファイルに出力されます。

※スマートフォンやバージョンの古いブラウザでは出力できない設定となっております。ご了承下さい。

- ・ 地図の縮尺や表示範囲は自動調整されます。
- ・ 表示設定の「離着陸別」で「指定」を選択している場合、チェックされている選択肢に応じて、出力範囲が 自動で切り替わります。
- ・ ブラウザの設定により、「ポップアップはブロックされました。」のようなメッセージが表示されることが あります。表示されるメッセージに沿ってポップアップを許可することにより、PDF ファイルを表示する ことができます。
- ・ PDF 出力時に使用可能な地図は、白地図のみです。航跡を表示している地図の種類によらず白地図上 に重ね合わせ航跡が表示されます。